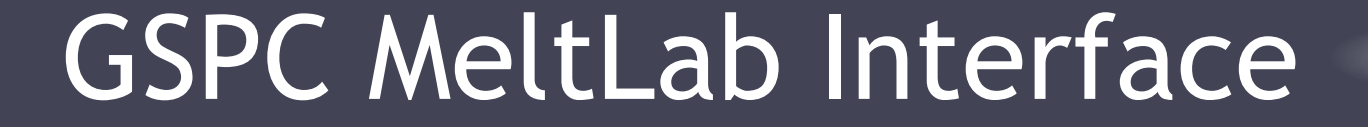

Graphic Statistical Process Control by MeltLab Systems 844-MeltLab [www.meltlab.com](http://www.meltlab.com/)

Fast • Accurate • Comprehensive

### GSPC MeltLab interface

- MeltLab has the ability to file data to a GSPC system.
- This is a licensed (paid for) interface and requires the purchase of a GSPC License as well as a MeltLab License.
- First you need to use the specification Editor to create a place for the MeltLab Variables, and mark them as MeltLab inputs.
- Then you will link the various MeltLab tests to these variables and their specification.

## Creating a landing place

- The first step is to create a place for the data to go in GSPC. This can be a combined record of chemistry and thermal analysis, or just a purely thermal analysis record.
	- Hint: if you are using the Spectrometer/MeltLab import where you add in certain TA values to a spectrometer record, use the second option to capture the entire TA record, and then use the MeltLab Setup option within the Spectrometer|MeltLab function to link the two.

## Creating a TA Specification

- Zero out the Specification (Hint: copy an unused spec to the spec if needed to remove any previous configuration.)
- Create a Specification Name in the Spec Editor.
- Setup the Data tab for this specification.
- Duplicate this specification to as many specs as needed so that you have one for each MeltLab Metal Grade.

#### Add tests to carry over into Chemistry Specs

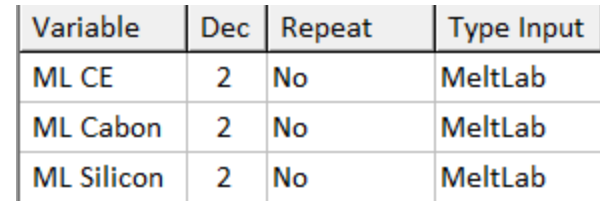

- The Advanced Spectrometer program will pick up a thermal analysis record and merge certain tests into a chemistry record under the operator's instruction – the MeltLab (F4) function. This may need to be done after you set the MeltLab transfer option.
- Add the tests to be carried over to the chemistry specification by giving the variable the correct name, and marking it as a MeltLab number.

## Setup MeltLab filing to GSPC

- Go into the MeltLab Reporting function located in the Curve Setup area  $\|\mathbf{x}\|$  then Detection Reporting Equations
- Set the Reporting type to GSPC
- If you get a message "Not Licensed" then you don't have a GSPC system.

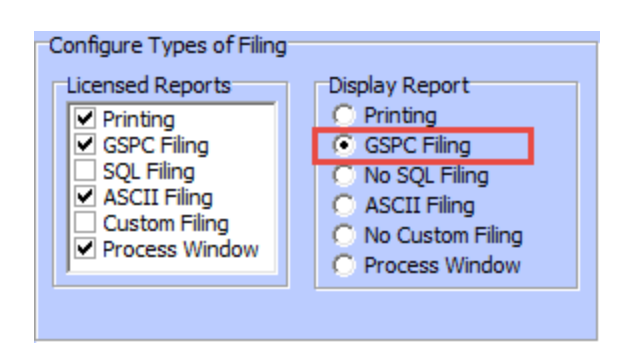

# Tagging tests to file to GSPC

- First make sure of the metal type you are on (upper Metal Grade Types right corner of the screen). Grav
- Select which tests will be filed. Green area tests always file. Metal Tvpe
- Then select the GSPC specification you created to receive the TA results.
- Select which stations will use this specification.
- Generally use the Set All function to set them all to file (data storage has become cheap).
- Save the changes.

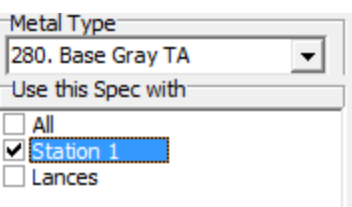

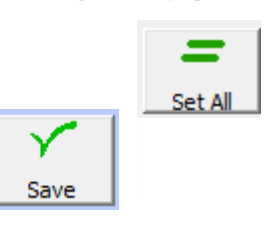

#### Importing ML tests to Chemistry Record

- If you are using the G9Spectrometer program (Advanced Spectrometer) and have a MeltLab system, you will find F2 takes you to the MeltLab screen.
- Select Chose spec for import
- Select which date/time to use
- Save your changes.
- Do this for each specification that will import MeltLab data into a chemistry test.

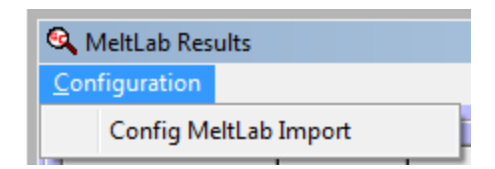

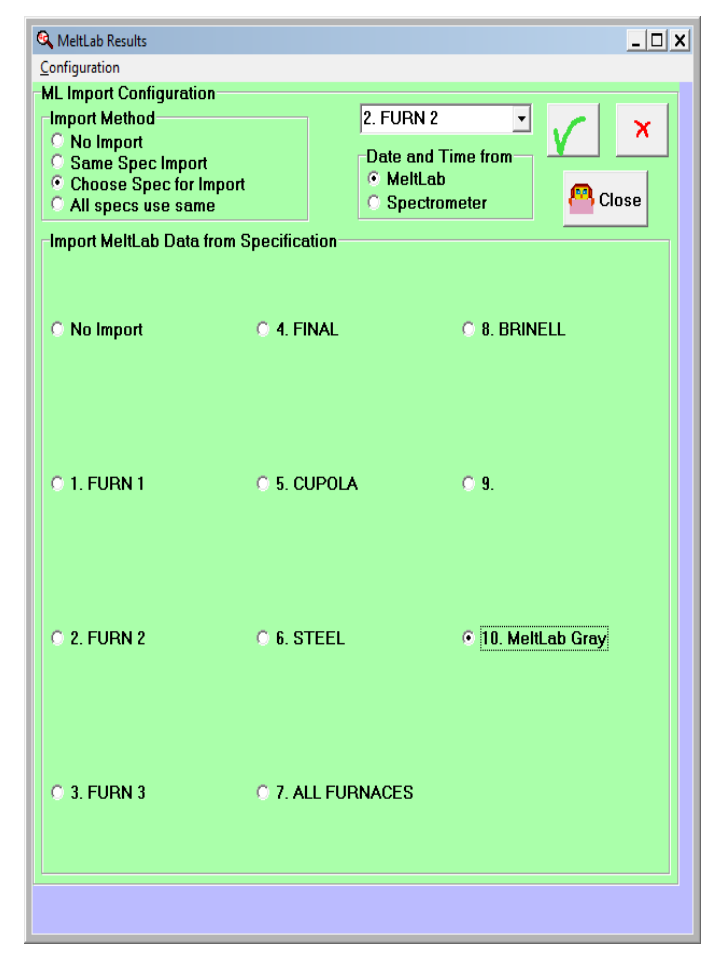

### Added assistance

- This is just a short introduction. Complex imports are, well complex.
- The specification that the TA files originally go to can be searched with the normal GSPC programs.
- Key tests such as CE, Carbon, and Silicon can be copied into a chemistry analysis. These are taken from the Last 20 samples file.
- If MeltLab files to different specifications, then the Spectrometer program can be taught which MeltLab spec to use for each chemistry specification.
- Contact MeltLab Systems for help as needed.